1. Al nostre compte de Gmail anem a la graella d'aplicacions.

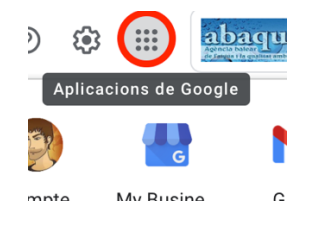

2. Seleccionam l'aplicació "Calendari".

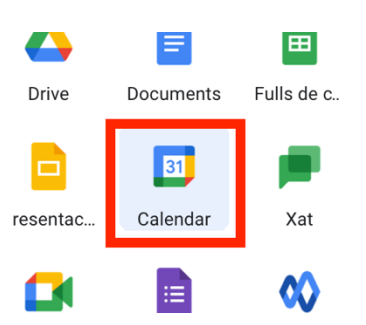

3. Del calendari que volem exportar al passar per damunt els tres puntets seleccionem l'opció "Exportació i compartició".

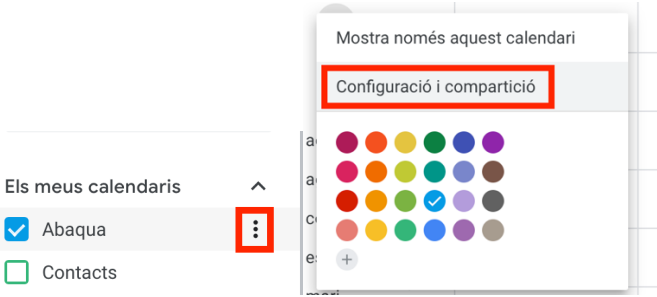

4. Triem "Exporta el calendari". Això ens baixarà un fitxer .ics que és el que hem d'importar al compte de l'Outlook.

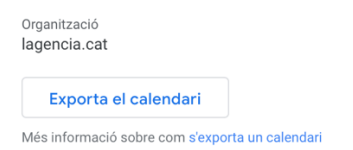

5. A la part de dalt, a l'esquerra triem el calendari.

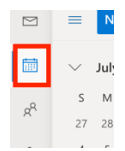

Agència Balear de l'Aigua i la Qualitat Ambiental

MALLORCA: Polígon Son Rossinyol. Gremi Corredors, 10. 07009 Palma. Telèfon 971 17 76 58 Fax 971 17 76 78 MENORCA: Camí des Lloc de Monges, s/n. 07760 Ciutadella. Telèfon/Fax 971971 48 29 00 EIVISSA: Rotonda Santa Eulàlia, s/n. 07800 Eivissa. Telèfon 971 19 31 90 Fax 971 31 75 88

6. Seleccionem l'opció "Afegir calendari"

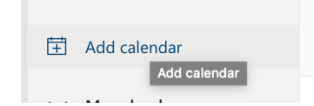

7. I al quadre de diàleg seleccionem el fitxer generat al punt 4. A més, triem un calendari sobre el que importar els events.

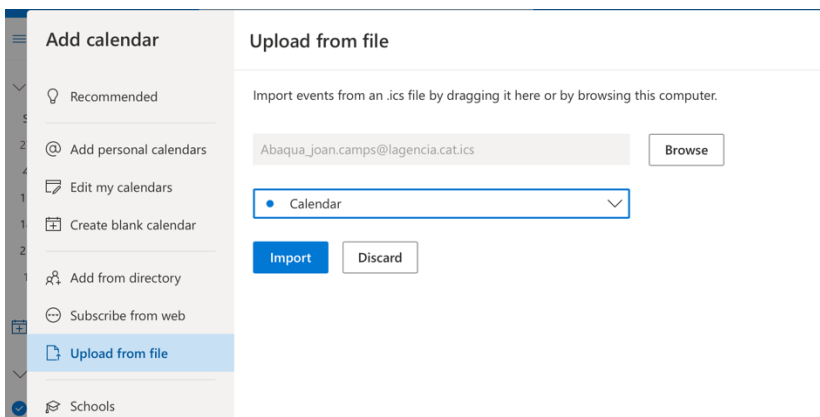

8. Un cop fet això el calendari ja estarà importat.

Agència Balear de l'Aigua i la Qualitat Ambiental

MALLORCA: Polígon Son Rossinyol. Gremi Corredors, 10. 07009 Palma. Telèfon 971 17 76 58 Fax 971 17 76 78<br>MENORCA: Camí des Lloc de Monges, s/n. 07760 Ciutadella. Telèfon/Fax 971971 48 29 00<br>EIVISSA: Rotonda Santa Eulàlia,